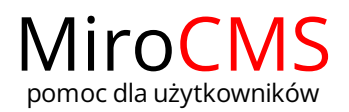

# Pokaż się z dobrej strony Zobaczysz szybki, łatwy i nowoczesny system zarządzania treścią stron www

### ELFINDER

elFinder jest to menadżer plików, który pozwola na dodawanie i zarządzanie plikami na serwerze. W celu otworzenia menadżera należy po kliknięciu w którąś z opcji "Wstaw/edytuj grafikę", "Wideo", "Wstaw/edytuj plik flash (swf)" kliknąć w przycisk "Przeglądaj". Zostanie otworzony menadżer plików elFinder.

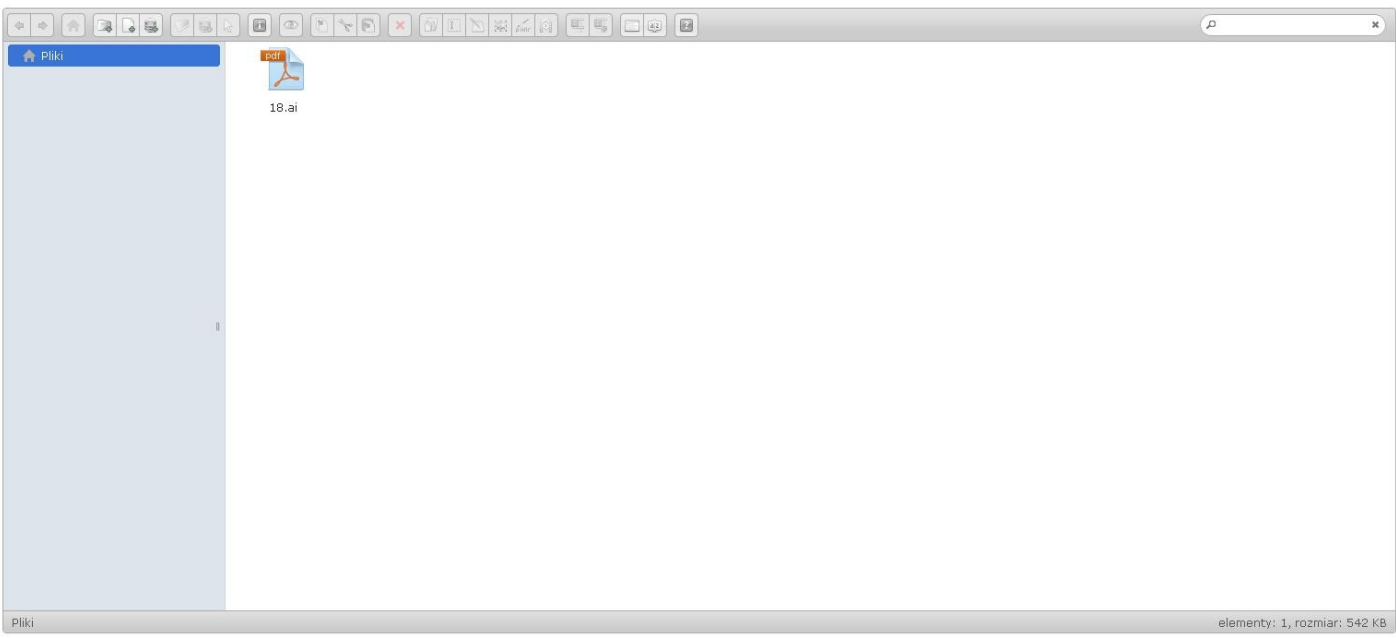

Po otworzeniu elFindera'a w górnej jego części ukaże się nam pasek narzędzi. Poniżej opisane zostały poszczególne opcje.

## 

- "Wstecz" przycisk nawigacyjny, który przenosi nas do poprzedniej lokalizacji.
- "Dalej" przycisk nawigacyjny, który przenosi nas do lokalizacji, która opuściliśmy.
- "Podłącz inne źródło danych"
- "Nowy folder" utworzenie nowego folderu.
- "Nowy plik tekstowy" utworzenie nowego pliku tekstowego.
- "Wyślij pliki" funkcja, która pozwala nam wgrywać pliki na serwer. Możemy wgrywać kilka plików jednocześnie; formaty plików dowolne.  $\bullet$
- "Otwórz" po zaznaczeniu interesującego nas folderu/pliku następuje jego otwarcie.  $\bullet$
- "Pobierz" po zaznaczeniu interesującego nas pliku mamy możliwość pobrania go na dysk.
- "Wybierz pliki" po wyborze interesującego nas pliku i kliknięciu w opcję "Wybierz pliki" wracamy do głównego okna dodawania grafiki, wideo, pliku flash.  $\bullet$

ø

 $\overline{\mathbf{r}}$ 

- "Właściwości" wyświetla informacje o danym folderze/pliku.  $\bullet$
- "Podgląd' wyświetla podgląd interesującego nas pliku.  $\bullet$
- "Kopiuj" kopiuje zaznaczony folder/plik; możemy użyć skrótu klawiszowego Ctrl + C.
- "Wytnij" wycina zaznaczony folder/plik; możemy użyć skrótu klawiszowego Ctrl + X.  $\bullet$
- "Wklej" wkleja skopiowany folder/plik; możemy użyć skrótu klawiszowego Ctrl + V.
- "Usuń" usuwamy interesujące nas foldery/pliki. Po kliknięciu w "Usuń" należy operację potwierdzić.  $\bullet$
- "Duplikuj" tworzy duplikat folderu/pliku. W przypadku folderu, wszystkie pliki w nim zawarte również zostają zduplikowane.  $\bullet$
- "Zmień nazwę" zmienia nazwę folderu/pliku.  $\bullet$
- "Edytuj plik" edycja pliku tekstowego.  $\bullet$
- "Zmień rozmiar obrazu" po zaznaczeniu interesującej nas grafiki i kliknięciu w opcję "Zmień rozmiar obrazu" wyświetli nam się następujące okno. Mamy

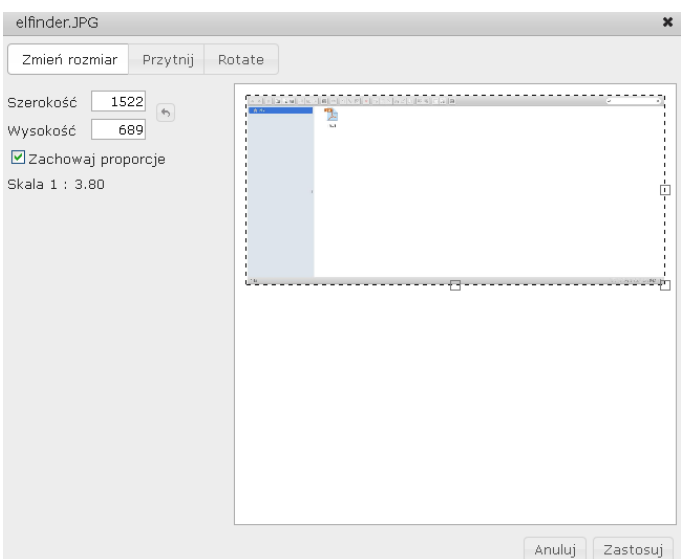

#### do wyboru trzy zakładki.

"Zmień rozmiar"

W tej zakładce możemy określic dokładne wymiary naszego zdjęcia. Opcja "Zachowaj proporcje" jest domyślnie włączona. Po zmianie jednego wymiaru, drugi jest dopasowywany automatycznie. Zmiany możemy dokonać również na podglądzie zdjęcia. Chwytamy za charakterystyczny punkt na zdjęciu (naroża oraz punkty w połowie wysokości i szerokości) i zmieniamy jego rozmiar.

#### "Przytnij"

W zakładce "Przytnij" możemy odpowiednio przyciąć naszą fotografię. W polach "X" i "Y" wpisujemy wartości o jakie zdjęcie ma zostać przycięte. Za punkt odniesienia przyjmuje się górny lewy narożnik fotografii. Zdjęcie zostanie obcięte o wpisane wartości w poziomie (X) oraz w pionie (Y). Przycięcie możemy dokonać również na podglądzie zdjęcia. Chwytamy za charakterystyczny punkt na zdjęciu (naroża oraz punkty w połowie wysokości i szerokości) i odpowiednio przycinamy.

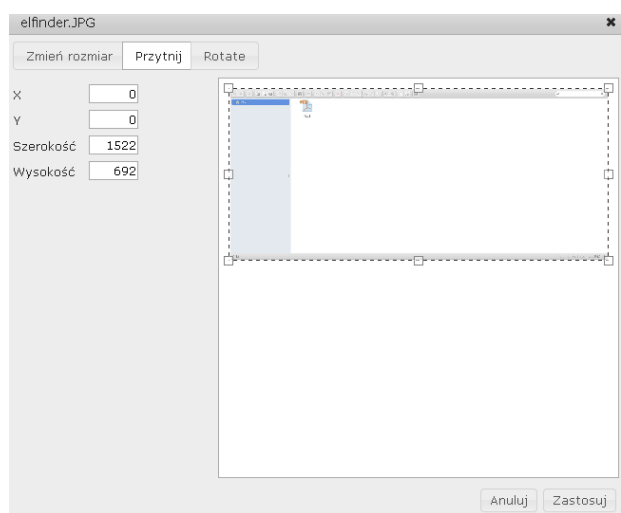

#### "Rotate"

W celu obrotu zdjęcia przenosimy sie do zakładki "Rotate". Zdjęcie możemy obrócić o dowolny kąt. W tym celu należy wpisać interesującą nas wartość w polu "Rotate". Wartości od 360 zostaną sprowadzone do zakresu 0-359. Jezeli chcemy dokonać obrotu o 90 stopni zgodnie z ruchem wskazówek zegara klikamy w ikonę <sup>na</sup>, natomiast jeżeli przeciwnie do ruchu wskazówek zegara to w tę ikonę . Do obrotu służy równiez pasek, który znajduje się poniżej miejsca do wpisania kata obrotu. Rotacji możemy dokonać również na podglądzie zdjęcia. Chwytamy za zdjęcie i odpowiednio ustawiamy. Kąt o jaki zostanie dokonany obrót zostanie pokazany w polu "Rotate".

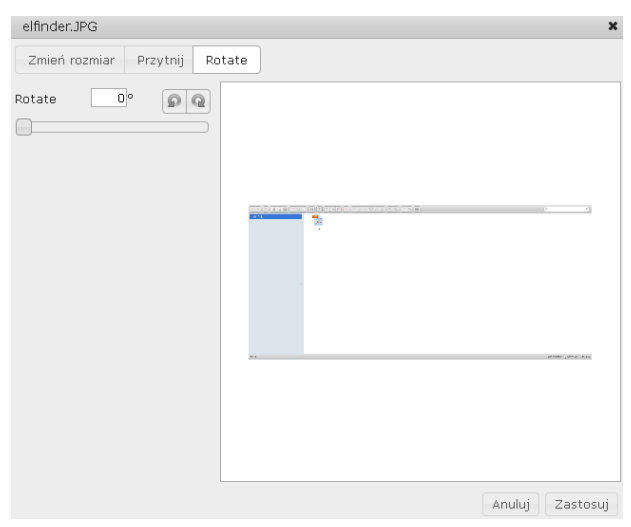

"Edytuj na Pixlr" - po zaznaczeniu interesującego nas zdjęcia i kliknięcia w tę opcję wyświetli nam się okno z możliwością wyboru jednego z trzech edytorów zdjęć on-line.

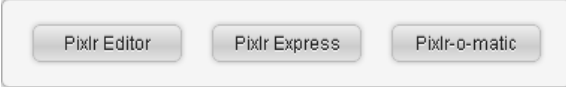

Po dokonaniu wyboru, zostaniemy przeniesieni do edytora. Następnie, możemy obrabiać zdjęcie w dowolny, wybrany przez nas sposób. Przed zamknięciem edytora należy zapisać zmiany, a przerobione zdjęcie będzie dostępne w naszym menadzerze.

- "Napraw plik wideo"  $\bullet$
- "Wypakuj pliki z archiwum" wypakowuje pliki do nowo utworzonego folderu.  $\bullet$
- "Utwórz archiwum" po zaznaczeniu dowolnej ilości plików tworzy archwium. Mamy do wyboru cztery typy archiwum: TAR, GZIP, BZIP, ZIP.
- "Widok ikon" jest to domyślny widok wyświetlania plików w menadzerze.
- "Widok listy" po włączeniu tego widoku, pliki i foldery zostają wyświetlane w postaci listy.
- "Sortuj" możemy ustawić sortowanie po nazwie, po rozmiarze, po typie, po dacie. Również możemy wybrać, żeby foldery były wyświetlane na początku. Do tego należy zaznaczyć opcję "Folders first".
- $\bullet$   $\blacksquare$  "Informacje o programie" wyświetla informacje o programie elFinder.
- · ∠ "Wyszukaj pliki" w prawym górnym rogu możemy wyszukać interesujące nas foldery/pliki. Należy wpisać interesującą nas nazwę i kliknąć w ikonę ∠.